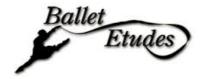

- 1. For easy Big Screen Viewing follow some of these helpful tips to connect your device to your TV.
- 2. Make sure your phones and devices are charged or connected to a power source.
- 3. Test run your ticket link. Click on your ticket link in the Ballet Project TV email it will take you straight to the Promo Video on the Ballet Project TV website prior to the shows release. At Show Time our production will be there! Tap the Full Screen icon in the lower righthand corner for full screen action. If you've followed the steps below to set up your Big Screen Viewing the Promo Video should play at Full Screen. You're all set!
- 4. Grab your popcorn and a tasting beverage and enjoy The Nutcracker: A Pandemic Tale!

## HDMI Connection

- With an HDMI cord (and proper device adapter if necessary)
- Connect to your device to your TV
- On your phone, go to your Ballet Project TV email to select your Ballet Etudes ticket link
- Make sure to put the video into Full Screen mode

# Smart TV

Screen Mirror Directly with your TV from your phone or device

- -
  - Android: Turn on your Smart View Setting in your drop-down menu
  - iPhone: In drop-down menu select Screen Mirror or AirPlay
- Select your TV out from the device options to mirror your screen
- On your phone, go to your Ballet Project TV email to select your Ballet Etudes ticket link
- Make sure to put the video into Full Screen mode

## Chromecast

- Make sure your Chromecast is set up ready to go
- Download the Chromecast App on your phone or device
- On your phone or device, click on the Chromecast App
- Then click on Menu
- Click on Cast Screen
- Select Device you want to connect to (Name of Your TV)
- You should now see your device on your TV
- On your phone, go to your Ballet Project TV email to select your Ballet Etudes ticket link
- Make sure to put the video into Full Screen mode

## Amazon FireTV

- Make sure your Amazon FireTV is connected to your internet and your phone is connected to the same internet network as your Firestick
- Go back to the FireTV Home screen
- Hold the Home button for about 3 seconds
- Select the icon that says "Mirroring"
- The next screen will show you what your FireTV is called
- On your phone, open up your Settings
- Click on your WiFi Settings to check you are connected to the same internet network as your Firestick
- Go back to your setting and click on your Bluetooth &/or Device Connections

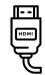

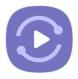

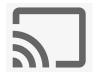

- On the list of options you should see "Cast" option, select Cast
- Then you will see a list of devices available to Cast your device to
- Find your FireTV name and select
- in about 5-10 seconds you should see your device on your TV
- On your phone, go to your Ballet Project TV email to select your Ballet Etudes ticket link
- Make sure to put the video into Full Screen mode

## Apple TV

- Open your Apple TV
- On your phone or iPad, in the drop-down menu, there's a "Screen Mirroring" option
- Select "Screen Mirroring"
- The next Menu should list your Apple TV
- Select your Apple TV device and your Apple TV will start to mirror your phone
- On your phone, go to your Ballet Project TV email to select your ticket link
- Make sure to put the video into Full Screen mode

## Roku Stick

- From the Home Page go to Settings
- \*Make sure your system is up-to-date, go to Settings > System > System Update and make sure there are no updates needed
- In Settings, go to System > Screen Mirroring
- Go to the Roku Mirror App on your phone or other device
- On your device, Click on Media
- Click Connect
- Install Channel on Roku
- On your TV, click "Add Channel"
- On your Phone, click "Done"
- On your Phone or device, click "Screen Mirror"
- On your phone, go to your Ballet Project TV email to select your ticket link
- Make sure to put the video into Full Screen mode